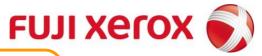

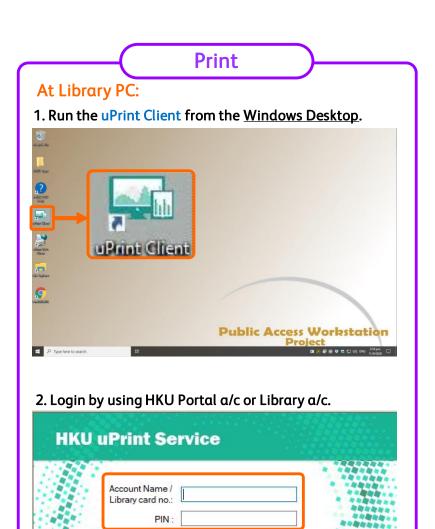

3. Send print by selecting one of the uPrint print queues.

Login

Exit

## At Copier:

1. Please place your Staff/Student card on the card reader to login.

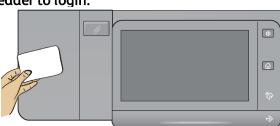

2. Select "Print" on the panel.

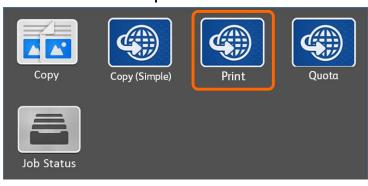

3. Select the document(s) to print by "Print" or "Print All". For unwanted documents, you can select "Remove".

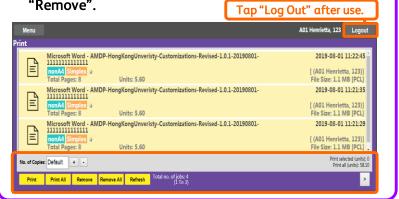

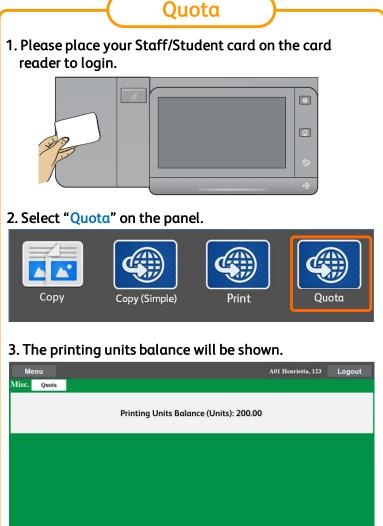

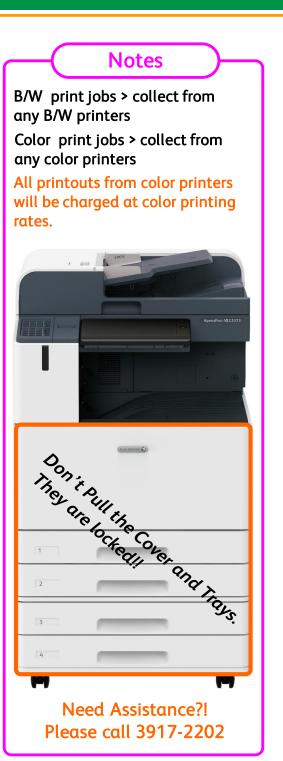